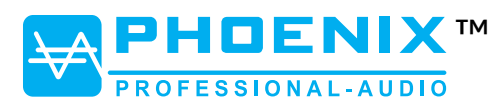

# Bedienungsanleitung HYMN-1-APP / HYMN-5-APP **LED-Liedanzeigetafeln mit APP-Steuerung (2- / 10-zeilig)**

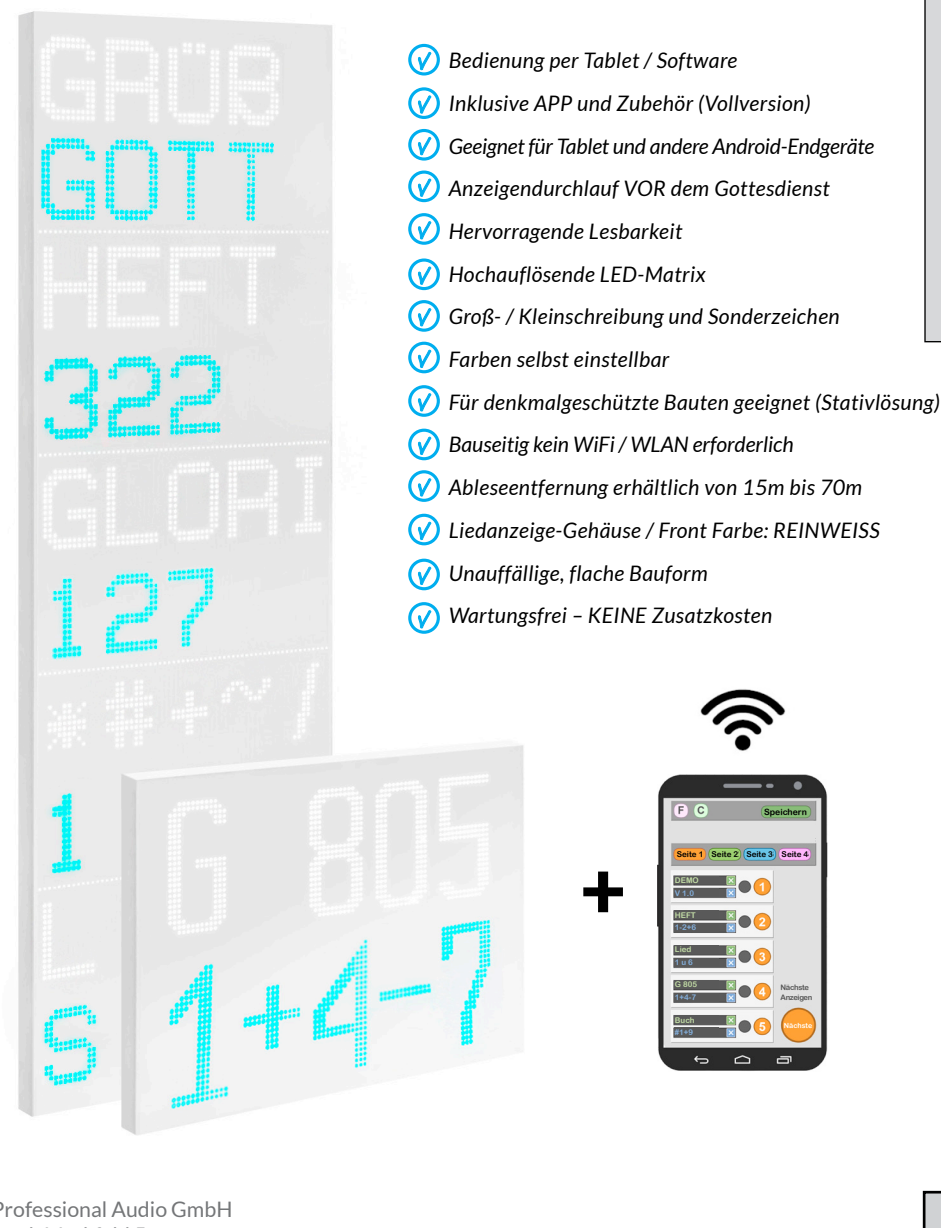

Phoenix Professional Audio GmbH Gewerbepark Markfeld 5 D-83043 Bad Aibling Tel.: +49(0)8061-495603-0 Fax: +49(0)8061-495603-1 www.phoenix-pa.com www.phoenix-pa.com/shop

**© Copyright 2024 Phoenix Professional Audio GmbH www.phoenix-pa.com / www.phoenix-pa.com/shop** Phoenix-Logo ist beim DE-Patent- und Markenamt angemeldet (TM) Alle Marken sind Eigentum ihrer jeweiligen Inhaber

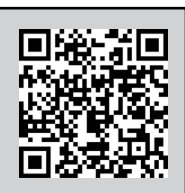

**Nächste Anzeigen** **Made in EU**

 $\epsilon$ 

LED-Matrix APP-Steuerung Diverse Farben 2- bzw. 10-zeilig

**IP20** 

DEUTSCH

Bedienungsanleitung

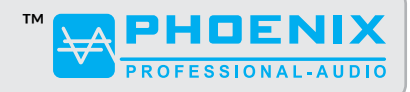

#### **ALLGEMEINES**

Sehr geehrter Kunde,

wir freuen uns, dass Sie sich für den Einsatz unserer Liedanzeige Model "HYMN-1-APP" oder "HYMN-5-APP" mit APP-Steuerung entschieden haben.

Bei der Entwicklung und Fertigung haben wir uns zum Ziel gesetzt, dem Nutzer ein innovatives, modernes und trotzdem bedienerfreundliches Anzeigesystem zur Verfügung stellen zu können.

Durch die Verwendung hochwertigster Bauteile, ausgereifter Montagetechniken und praxiserprobter Tablets garantieren wir eine störungsfreie, langjährige Nutzung auf höchstem Niveau.

Unser Produkt wurde nach strengsten Qualitätskriterien entwickelt und erfüllt alle gängigen Standards.

Wir wünschen Ihnen viel Freude und Erfolg beim Einsatz und stehen Ihnen in allen Fragen rund um die Liedanzeige gerne zur Verfügung.

#### **WICHTIGE SICHERHEITSHINWEISE**

- 1. Bitte beachten Sie die Sicherheitshinweise und studieren Sie diese Anleitung sorgfältig
- 2. Bewahren Sie alle Hinweise und Anleitungen auf
- 3. Verwenden Sie das Gerät nur in der vorgesehenen Art und Weise
- 4. Beachten Sie die in Ihrem Land geltenden Entsorgungsgesetze; trennen Sie bei der Entsorgung bitte Plastik und Papier bzw. Kartonagen
- 5. Sollte Ihr Gerät nicht mehr ordnungsgemäß funktionieren, Flüssigkeiten ausgesetzt oder auf sonstige Art beschädigt worden sein, so überlassen Sie jegliche Art von Reparaturen ausschließlich autorisiertem Fachpersonal
- 6. Halten Sie die Liedanzeige und alle Komponenten von Hitzequellen und Feuchtigkeit fern
- 7. Überprüfen Sie alle Verbindungen der Stromquelle defekte Steckdosen, Kabel oder Anschlüsse NICHT benutzen
- 8. Verwenden Sie ausschließlich das von uns mitgelieferte Montagematerial
- 9. Bei Verlust können Sie uns gerne kontaktieren; wir weisen ausdrücklich darauf hin, das die Verwendung anderer Befestigungsmaterialien für Wandhalterung oder Stativhalterung zur Beschädigung der HYMN-1-APP bzw. HYMN-5-APP führen kann. Der Garantieanspruch erlischt in diesem Fall
- 10. Kontrollieren Sie bitte sofort nach Erhalt der Lieferung alle Komponenten auf Vollständigkeit und eventuelle Schäden

Bedienungsanleitung

# ™

#### **LIEFERUMFANG**

- LED Anzeige(n) (entsprechend Ihrer Bestellung)
- • Anschlußkabel zur Stromversorgung
- • Wandhalterung mit Montagekit (Stativhalterung optional erhältlich)
- • Gateway (Funk-Transmitter) mit Netzkabel
- • Bedienungsanleitung
- • 7" Android Tablet mit vorinstallierter APP
- • Originalzubehör & Bedienungsanleitung (zum Tablet)

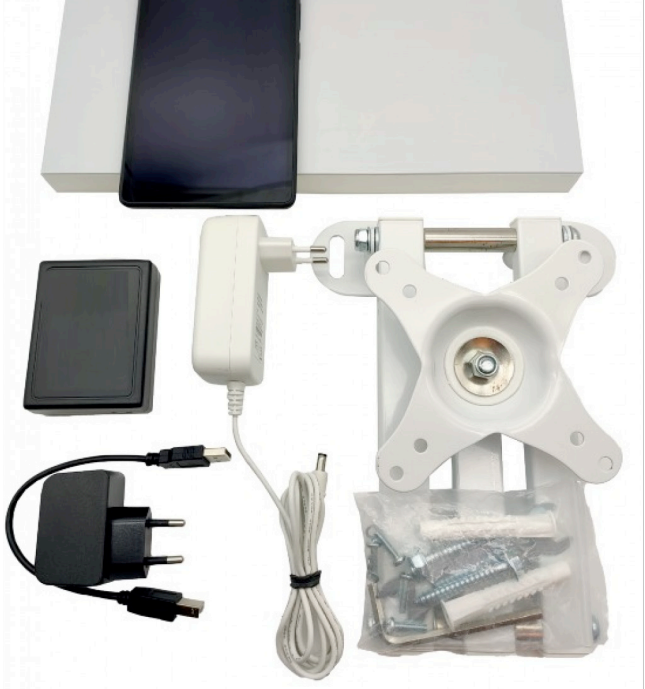

#### **GARANTIEBEDINGUNGEN**

Es gelten die gesetzlichen Garantiebedingungen.

Verwenden Sie ausschließlich die von uns gelieferten Komponenten.

Netzteile mit falscher Spannungsleistung können zu Schäden an der Anzeige führen, für die wir keine Garantie übernehmen. Sollten Sie wider Erwarten ein Problem haben, helfen wir Ihnen schnell und unbürokratisch. Bitte kontaktieren Sie uns schnellstmöglich, damit wir für Sie alles Weitere in die Wege leiten können. Der Garantieanspruch erlischt auch bei unsachgemäßer Reparatur durch nichtautorisierte Werkstätten. Zur Inanspruchnahme von Garantieleistungen ist der Nachweis des Kaufes (ordentliche Rechnung des Verkäufers) erforderlich. Die Garantie wird ausschließlich für den Erstkäufer geleistet.

#### **SERVICE NACH DER GARANTIEZEIT**

Da das Modell HYMN-1-APP bzw. HYMN-5-APP unser Eigenprodukt ist, stehen wir Ihnen auch nach Jahren für Anpassungen, Erweiterungen und Service zur Verfügung.

Zubehörteile wie Wandhalterung, Kabel, Netzadapter oder Stativ sind bei Beschädigung oder Verlust einzeln nachkaufbar.

Bedienungsanleitung

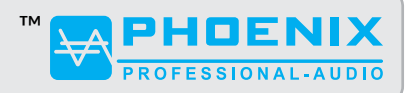

#### **INBETRIEBNAHME**

#### **1. ANZEIGETAFEL / LED PANEL**

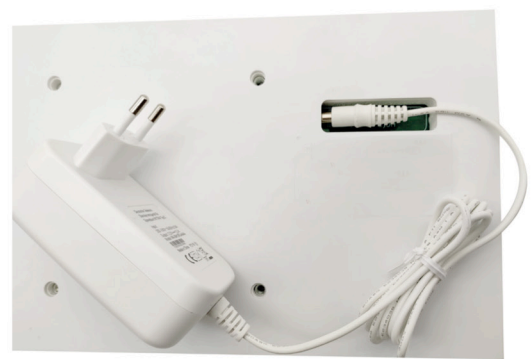

- Montieren Sie die Vesa-Halterung an einer geeigneten Stelle, von wo aus die Liedanzeige für alle Plätze einsichtig ist.
- Befestigen sie die Anzeigetafel mit den 4 mitgelieferten Gewindeschrauben.
- Stecken Sie den Hohlstecker des mitgelieferten Netzteiles (12~24V DC, 5,5/2,1mm) in die dafür vorgesehene Buchse auf der Rückseite der Anzeigetafel.
- • Verbinden Sie nun das Netzteil mit einer Stromquelle (Steckdose oder optional AKKU-Powerpack)
- • Bitte verwenden Sie dafür ausschließlich die mitgelieferten Stecker und Kabel.

#### **2. FUNKTRANSMITTER (GATEWAY)**

Verbinden Sie den WLAN Transmitter (Verbindung zur Liedanzeige) mit der Stromversorgung.

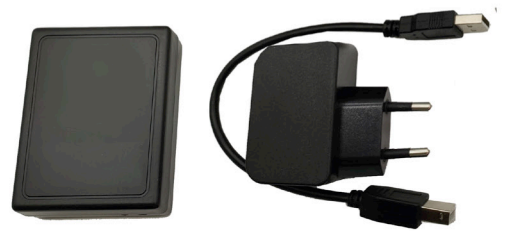

#### **ACHTEN SIE UNBEDINGT DARAUF, DASS SICH DAS TABLET IMMER IM EMPFANGSBEREICH DES WLAN TRANSMITTERS BEFINDET (siehe Anhang A)**

#### **3. TABLET**

- Bei der ersten Inbetriebnahme des Tablets folgen Sie bitte der Originalbedienungsanleitung des **Herstellers**
- Wählen Sie sich nun mit dem Tablet in das WLAN "Liedanzeige" ein (die Vorgangsweise dazu finden Sie in der Originalbedienungsanweisung des mitgelieferten Tablets)

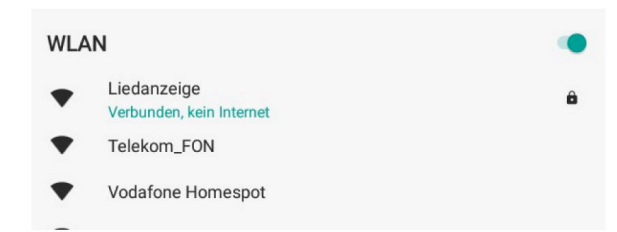

• Wenn Sie keine Verbindungsbestätigung erhalten, prüfen Sie bitte, ob die Liedanzeige und der Funk-Transmitter korrekt mit einer Stromquelle verbunden sind, bzw ob Sie die dafür vorgesehenen Kabel verwendet haben (Funk – schwarz). Ist dies der Fall, so verringern Sie den Abstand zwischen Funk-Transmitter und Tablet (max. 10-15 Meter, je nach baulichen Gegebenheiten, Abschirmungen etc.)

Bedienungsanleitung

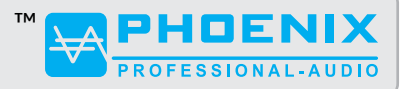

#### **INBETRIEBNAHME**

#### **3.1 BEDIENUNGSSOFTWARE (APP)**

Die Bedienungssoftware für die Liedanzeige ist von uns bereits vorinstalliert, und wird über die APP "RemoteXY" (wird von uns auf Seite 1 gelegt) gestartet. In dieser App (RemoteXY) finden sie das Icon mit der Beschriftung "Liedanzeige", das die eigentliche Kommunikation mit der Liedanzeige ermöglicht. Es handelt sich um ein vollwertiges Tablet, das Sie selbstverständlich in allen verfügbaren Anwendungen nutzen können.

Stellen Sie bitte jedoch sicher, dass die von uns installierte APP in jedem Fall erhalten bleibt.

Sollten Sie die APP versehentlich löschen, so sind wir natürlichgernebehilflich.WirbittenumVerständnis,dass dies außerhalb der Garantieleistungen liegt.

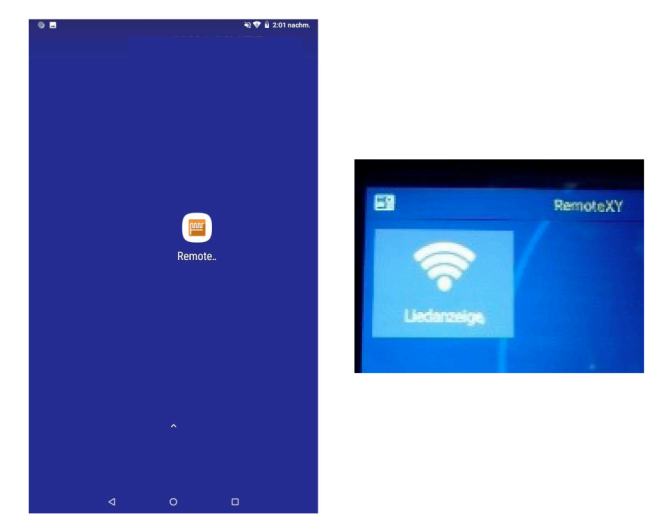

#### **EINGABESOFTWARE (APP - LIEDANZEIGE)**

Bitte drücken Sie den Button "Liedanzeige" – nun erscheint kurz die Anzeige "Connecting" – Prüfung der Verbindung zum Gateway.

Das Gateway (Funktransmitter) dient als Verbindung vom Tablet zum Empfänger der Liedanzeigen und ist auch zum Start der Bedienungssoftware zwingend erforderlich.

Sie gelangen nun automatisch in den Erfassungsmodus der Seite 1.

Sollte dies nicht der Fall sein, so überprüfen Sie eventuelle Fehlerursachen wie im Anhang B beschrieben.

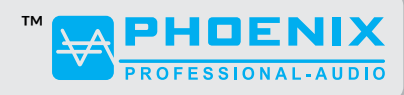

Bedienungsanleitung

#### **EINGABESOFTWARE (APP - LIEDANZEIGE)**

#### **1. FUNKTIONSÜBERSICHT**

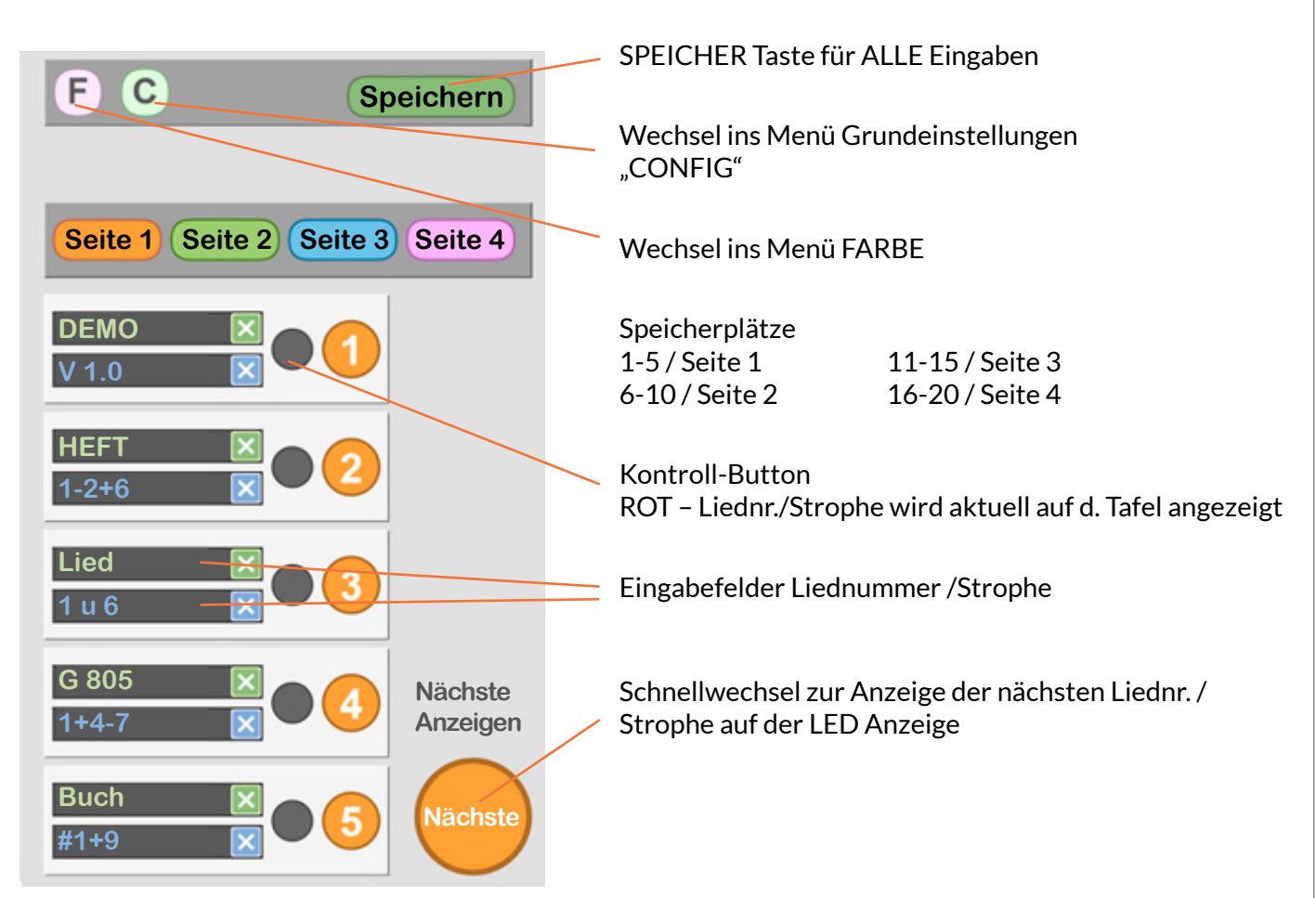

#### **1.1. ERFASSUNG DER ANZEIGETEXTE**

Es stehen insgesamt 20 Speicherstellen (je 2 Zeilen) auf Seite 1 bis 4 zur Verfügung.

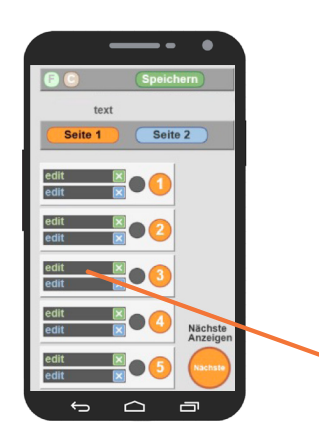

Die Liedanzeige HYMN-1-APP bzw. HYMN-5-APP ermöglicht Ihnen die Nutzung des vollen Zeichensatzes des Tablets inklusive Sonderzeichen, Groß- und Kleinschreibung. Jede Zeile ist auf 5 Stellen begrenzt. Nur die Choranzeigen HYMN-1-40 und -1-70 sowie die Anzeige HYMN-5-50 können aufgrund der kleineren Buchstabenhöhe nicht zwischen Großund Kleinschreibung unterscheiden. D.h. wenn Sie z.B. eine HYMN-1-140- APP als Hauptanzeige verwenden, so sehen Sie dort die Darstellung exakt wie auf dem Tablet, gleichzeitig jedoch bei der Choranzeige nur Großbuchstaben.

Durch Tippen auf das entsprechend Feld gelangen Sie zum Eingabemodus (Bildschirmtastatur) Weitere Hinweise zur Handhabung der Tastatur entnehmen Sie bitte der Originalbedienungsanleitung des Tablets.

Bedienungsanleitung

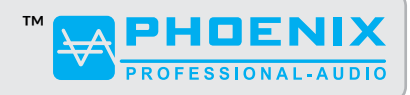

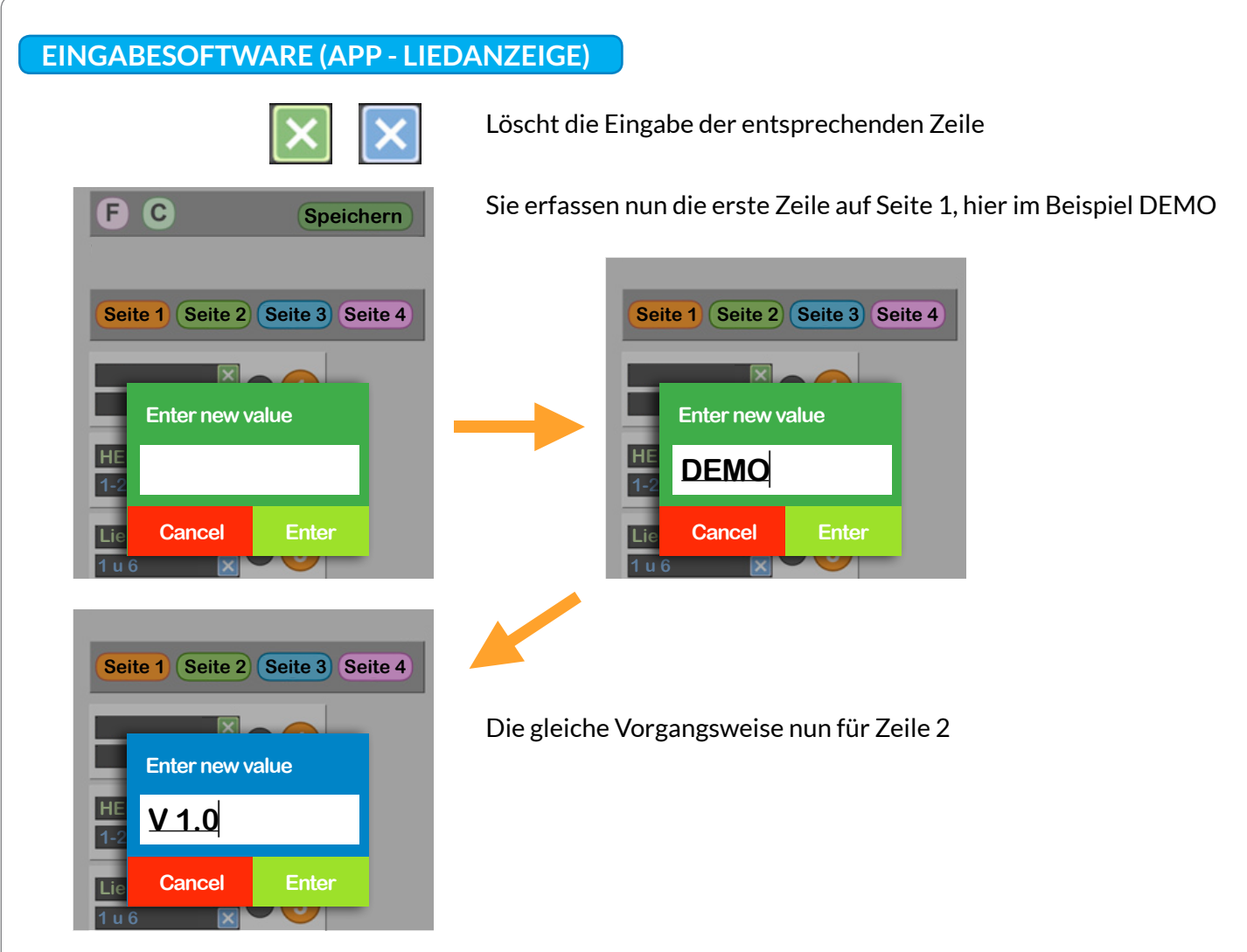

Beide Zeilen müssen nicht zwingend gleichzeitig betextet werden, alternativ können Sie auch nur eine der beiden Zeilen nutzen.

Bitte nach dem Erfassen der Liednummer unbedingt den Button SPEICHERN (oben rechts) drücken.

Damit Sie nun die Eingabe(n) auch auf der LED Tafel sehen, müssen Sie die gewünschte Zeile AKTIV setzen.

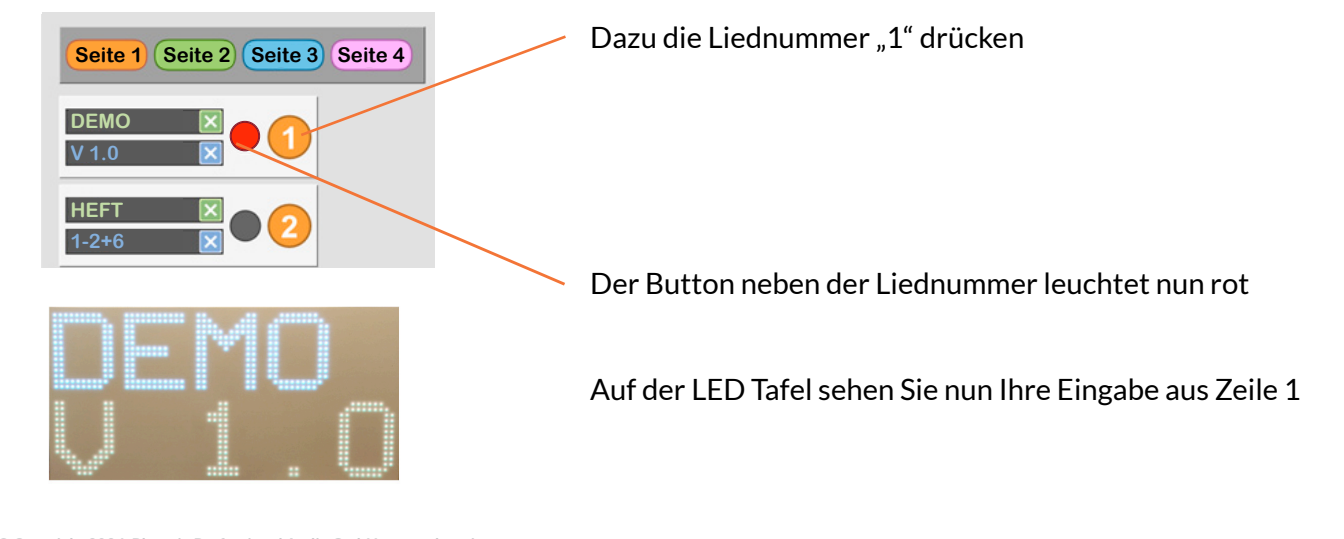

Bedienungsanleitung

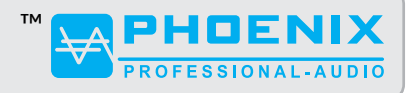

#### **EINGABESOFTWARE (APP - LIEDANZEIGE)**

#### **1.2 ERFASSUNG IM SPEICHER 1 BIS 4**

Die Vorgangsweise bei der Erfassung der Speicher ist gleich der Einzelerfassung (1.1).

In den 4 Speichern stehen Ihnen bis zu 20 Anzeigen zur Verfügung.

Sie können die Erfassungen auch im Pfarramt oder Zuhause vornehmen, bitte beachten Sie, das Sie dazu aber in jedem Fall auch den Funktransmitter mitnehmen müssen. Dieser bereitet Ihre Eingaben zur Ausgabe auf den Liedanzeigen vor und muss zwingend bei der Erfassung in Betrieb sein. Die APP würde Ihnen ansonsten die Fehlermeldung "disconnected" ausgeben und nicht zu den Eingabefeldern weiterleiten.

#### **1.3 ABRUF DER GESPEICHERTEN EINGABEN**

Nach dem Erfassen und SPEICHERN aller Eingaben und ggf. Auswahl der Farbe über "F", können Sie nun während des Gottesdienstes alle Daten mit nur einem Tastendruck an die Anzeigen schicken. Drücken Sie auf "1" (der rote Kontroll-Button leuchtet); die erste Liednummer erscheint auf der Anzeigetafel. Zum Aufruf der "2" und weiterer müssen Sie nur noch den Button "Nächste" betätigen. Der rote Kontroll-Button springt nun automatisch auf die "2" usw.

#### **1.4 DURCHLAUF DER GESPEICHERTEN ANZEIGEN ( SEITE 4)**

Eine sehr praktische Option, um der Pfarrgemeinde die Möglichkeit zu geben, VOR dem Gottesdienst die Gesangsbücher vorzubereiten.

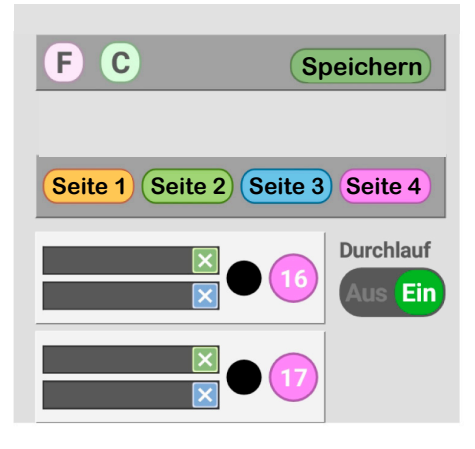

Die Liednummern / Strophen werden in der eingegebenen Reihenfolge durchlaufend angezeigt. Die Software prüft Ihre Eingaben und gibt nur belegte Felder aus. z.B. Sie haben für Nr. 1 bis Nr. 7 Daten hinterlegt, so springt der Durchlauf bei Nr 7 wieder automatisch auf Nr. 1 zurück.

Es erscheint jeweils Nr.1 (2 Sekunden lang) und dann Liednummer / Strophe (20 Sekunden lang) Nr. 2 Liednummer/Strophe usw. Die Dauer der Anzeige ist als Standard so eingestellt. Eine Anpassung auf Ihre Wünsche kann durch uns vorgenommen werden. Wenn z.B. in Zeile Lied 5 kein Text erfasst wurde, das Feld also leer ist, wird vom Durchlauf immer nur von 1 bis 4 angezeigt, und dann wieder von vorne begonnen. Vermeiden Sie deshalb unbedingt leere Speicherstellen zwischen den erfassten Liednummer.

Sobald der Gottesdienst beginnt, unbedingt den Durchlauf auf AUS setzten, damit nur die jeweils aktuelle Liednummer/Strophe vom z.B. Organisten zur Anzeige freigegeben werden kann.

#### **2. EINSTELLUNG DER ANZEIGE FARBE / MENÜ F**

Sie haben die Möglichkeit JEDE Anzeigezeile in unzähligen RGB Farben getrennt farbig zu gestalten. Gehen Sie dazu in das Menü "FARBE" – wie auf der Funktionsübersicht dargestellt. Sie können für die Liednummer und Strophe unterschiedliche Farben wählen.

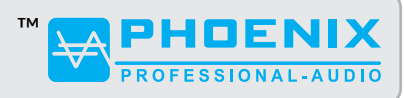

Bedienungsanleitung

#### **EINGABESOFTWARE (APP - LIEDANZEIGE)**

Um eine Farbauswahl zu treffen, bewegen Sie den äußeren Ring in das gewünschte Farbfeld. Der zweite, innere Kreis regelt die Farbintensität der Anzeige (hell/dunkel) Das Ergebnis Ihrer Wahl sehen Sie im inneren Kreis.

Diese Eingaben sind SOFORT auf der LED Anzeige zu sehen.

Für die Zeile "Strophe" gehen Sie genauso vor. Auch hier gilt, jede Veränderung wird SOFORT sichtbar.

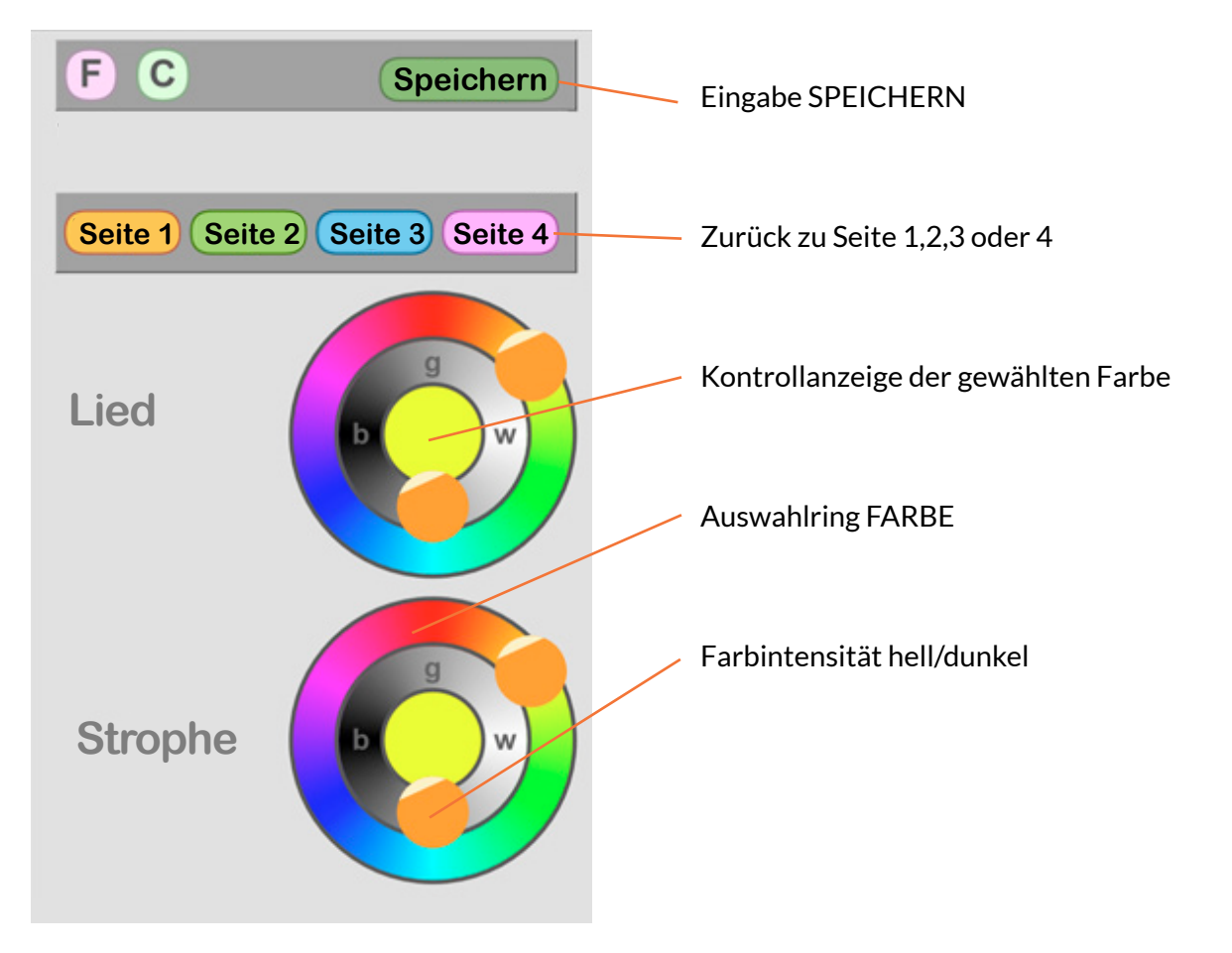

#### 3. GRUNDEINSTELLUNGEN / TIMER / MENÜ C "CONFIG"

#### **3.1 EINSTELLUNG DER ANZEIGE DAUER ( TIMERFUNKTION )**

Im normalen Modus wird die Anzeige des eingegebenen Textes so lange auf der LED ANZEIGE wiedergegeben, bis Sie entweder über die Liednummer oder "Nächste" eine Auswahl treffen. Zusätzlich ermöglicht Ihnen die Software die Anzeige Dauer über eine Timerfunktion zu generieren. Gehen Sie dazu über den Button C in das Menü CONFIGURATION

#### **ANZEIGE DAUER**

Wahlweise von **1 bis 100 Sekunden**. Die Anzeige von Liednummer/Strophe erlischt automatisch nach Ablauf der eingegebenen Zeit

Bedienungsanleitung

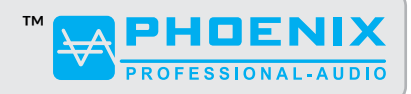

#### **EINGABESOFTWARE (APP - LIEDANZEIGE)**

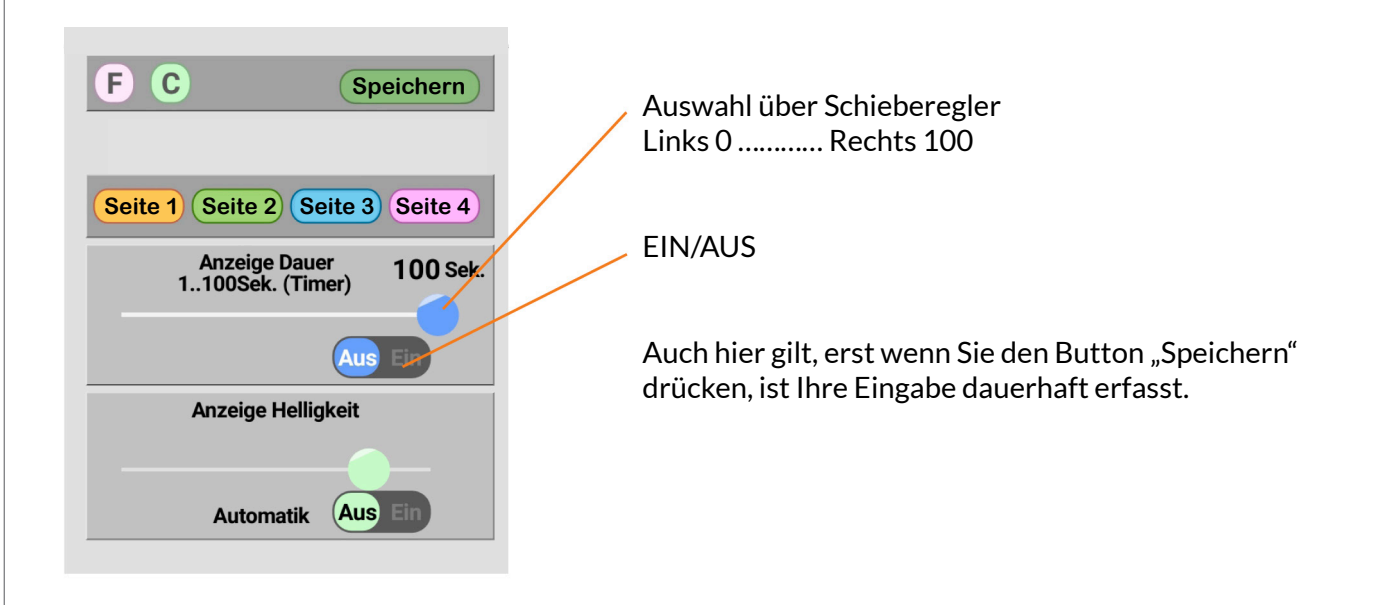

#### **3.2 HELLIGKEIT**

Ihre LED-Tafel ist mit einem Sensor und automatischer Helligkeitsanpassung ausgestattet, der sich je nach Lichteinfall auf die Anzeige, selbst reguliert. Im Automatikmodus reguliert sich JEDE der Anzeigen ggf. auch getrennt nach; sobald Sie auf manuelle Helligkeitsregelung umschalten, gilt Ihre Eingabe für ALLE montierten Liedanzeigen GLEICH. Eine individuelle Anpassung auf das Umgebungslicht ist nur über die Automatik möglich.

#### **Manuelle Einstellung**

Schalten Sie dazu die Automatik auf OFF und bewegen den Schieberegler nach RECHTS heller nach LINKS schwächer.

Um den internen Helligkeitssensor der LED Anzeigen wieder zu aktivieren, schalten Sie die Automatik auf ON.

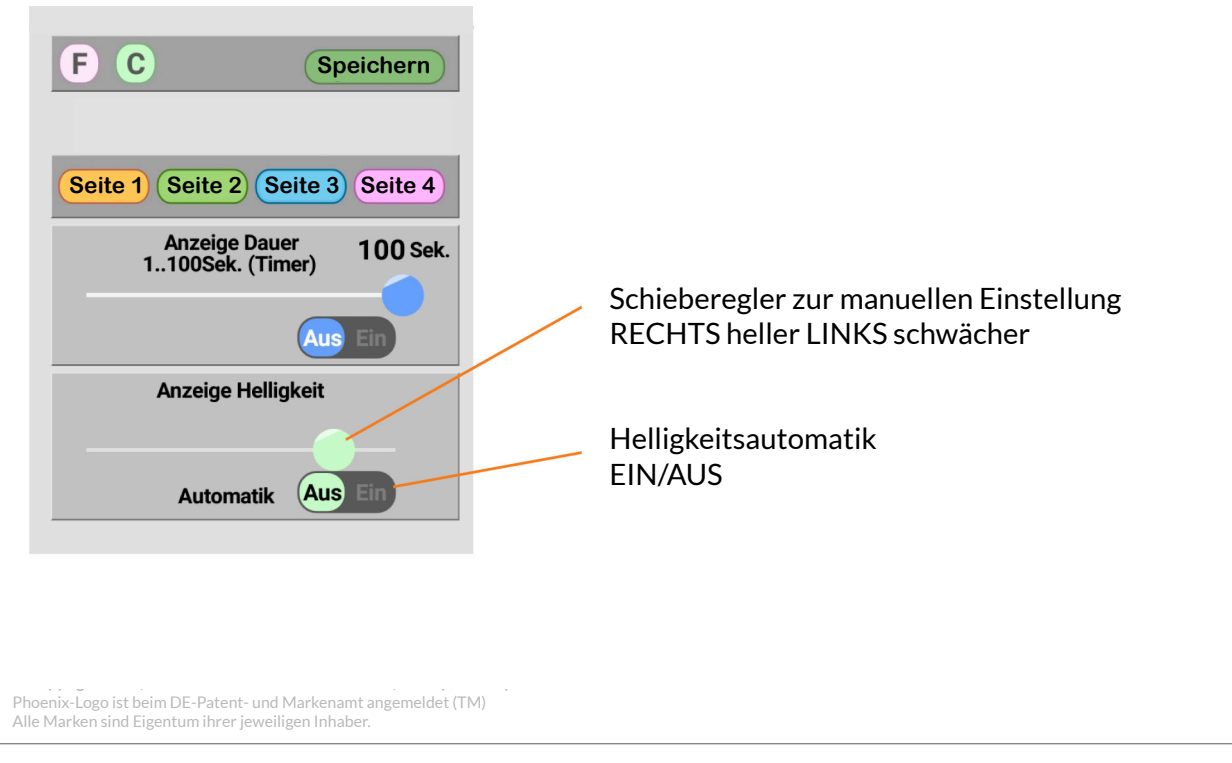

Bedienungsanleitung

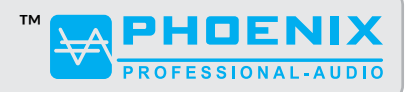

#### **TECHNISCHE DATEN**

#### LIEDANZEIGE / LED MATRIX ("HYMN-1" / "HYMN-5")

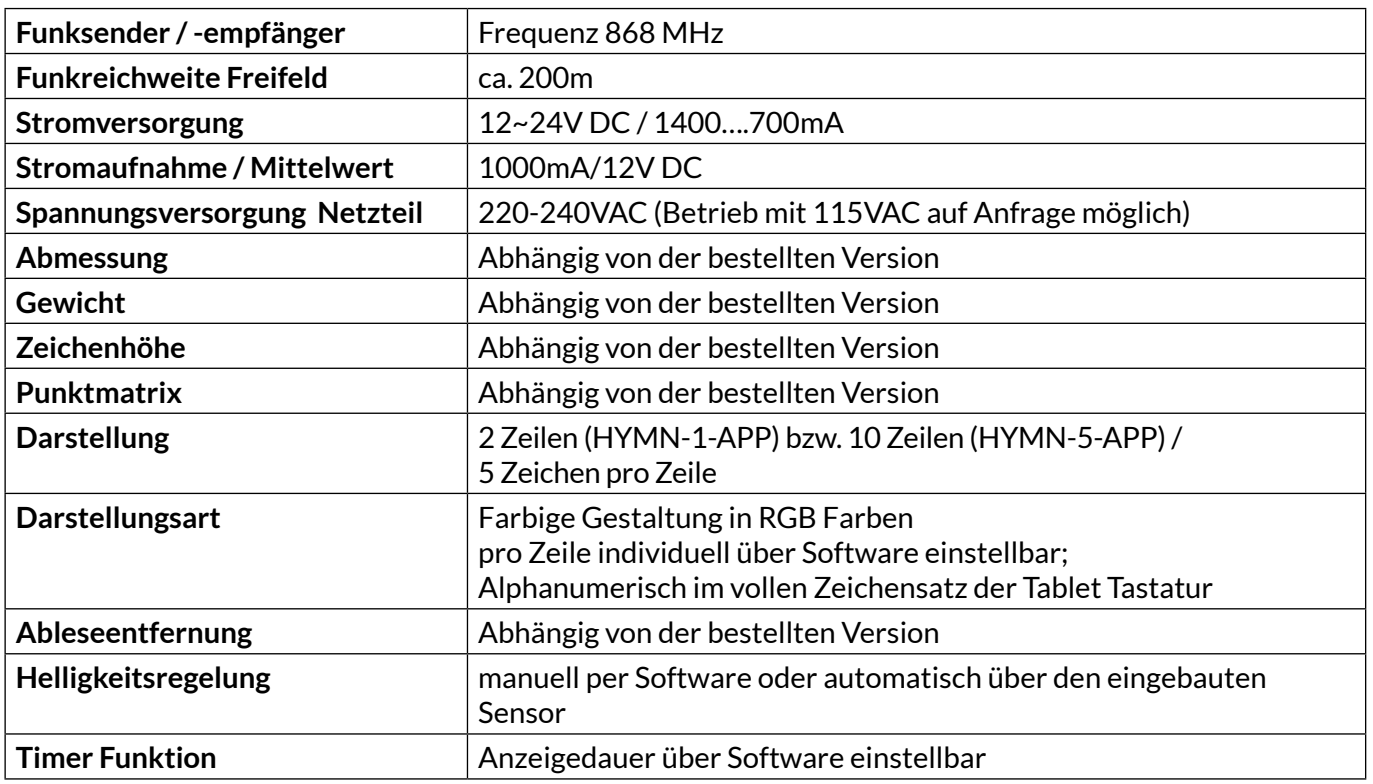

#### LIEDANZEIGE GATEWAY (FUNKTRANSMITTER) MATRIX

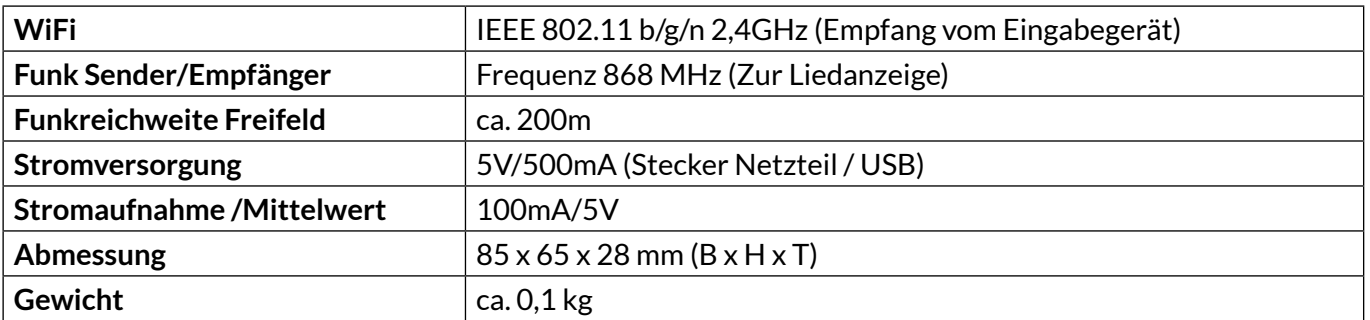

Bedienungsanleitung

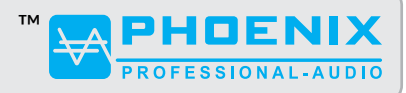

#### **TECHNISCHE DATEN**

#### TABLET (BESPIELKONFIGURATION - ABHÄNGIG VON VERFÜGBARKEIT)

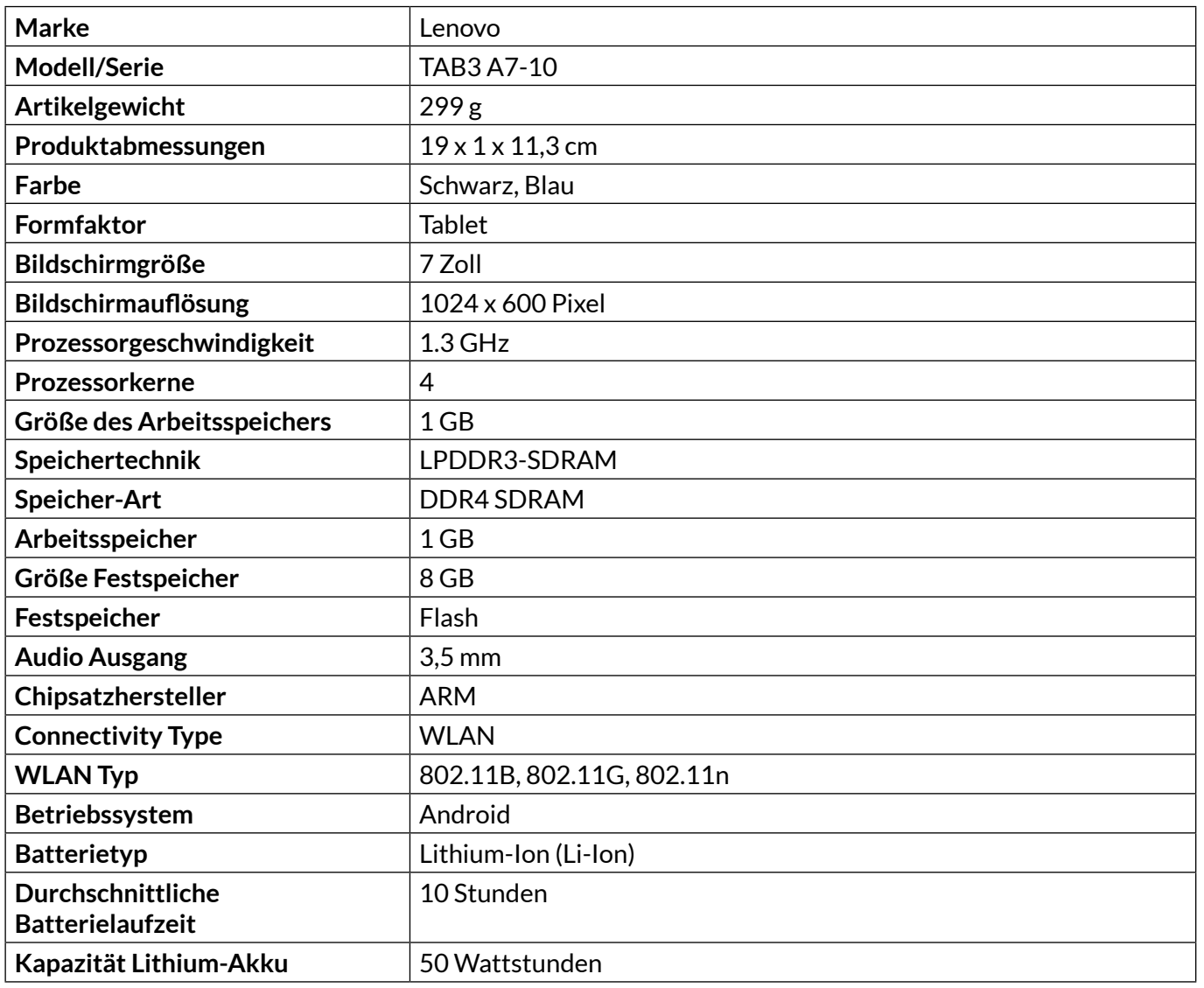

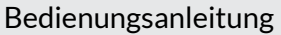

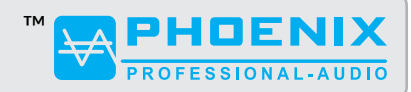

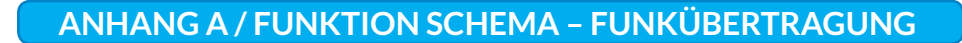

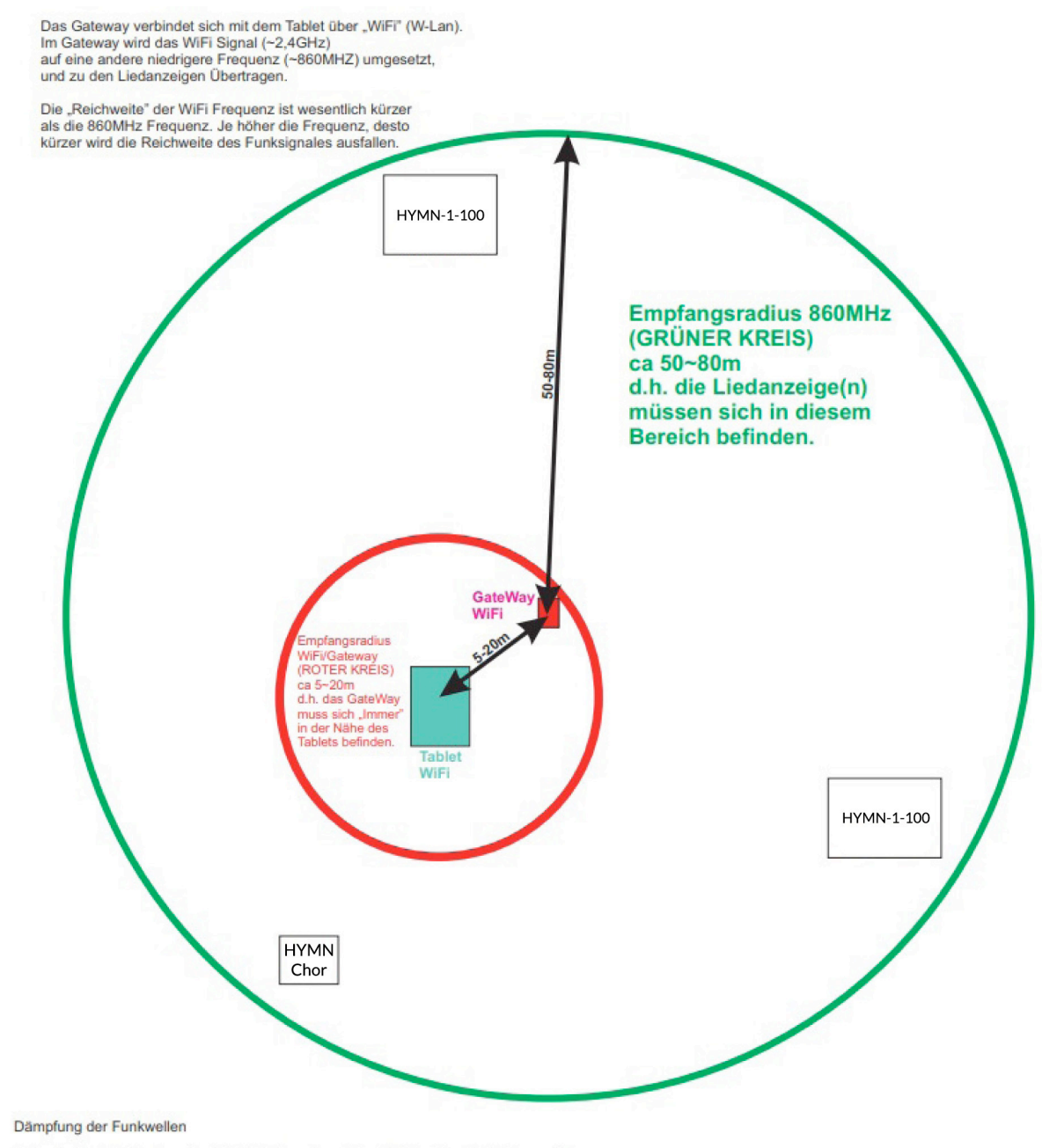

Leider haben Funkwellen den Nachteil, dass sie mit der Reichweite schwächer werden. Leider haben Funkwellen den Nachteil, dass sie mit der Reichweite s<br>Das bedeutet, Funkwellen haben keine unendliche Reichweite.<br>Funkwellen werden durch Gegenstände gedämpft.<br>Je nach Materialbeschaffenheit und -zusammensetz

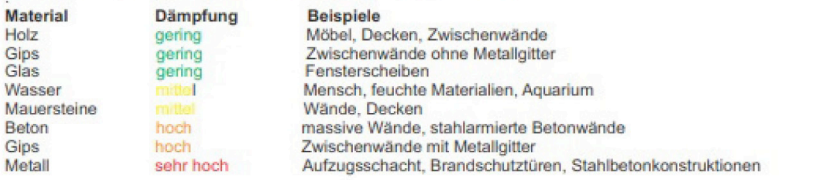

Quelle: https://www.elektronik-kompendium.de/sites/kom/0810301.htm

Bedienungsanleitung

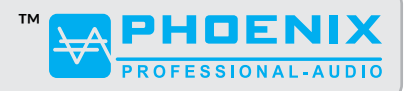

#### **ANHANG B / FEHLER UND BEHEBUNG**

#### **TABLET STARTET, DIE APP NICHT**

#### **Mögliche Ursachen**

#### **A) Keine WLAN Verbindung zum Gateway**

Prüfen Sie unter EINSTELLUNGEN an Ihrem Tablet, ob die WLAN Verbindung mit "Liedanzeige" vorhanden ist. Falls dies nicht der Fall ist, prüfen Sie ob das Gateway korrekt mit einer Stromquelle verbunden ist bzw. ob Sie sich im empfohlenen Empfangsradius des Gateways befinden (siehe Anhang A).

Wurde die Reichweite nicht überschritten, führen Sie am Gateway einen RESET durch.

Drücken Sie dazu mit einem Stift oder ähnlichem den kleinen Taster rechts neben der LED Kontroll-Leuchte für ca. 10 Sekunden. Starten Sie nun das Tablet neu und stellen die Verbindung über die ICONS RemoteXY und Liedanzeige her.

#### **B) Nach Starten von RemoteXY ist keine Verknüpfung "Liedanzeige" vorhanden oder die Software wurde upgedatet**

Verknüpfung löschen und neu generieren.

Um in der APP, RemoteXY die Verknüpfung zu "Liedanzeige" neu zu generieren, gehen Sie wie nachstehend beschrieben vor

- 1: Rechts oben auf "+" klicken
- 2: "Wi-Fi Point" anwählen
- 3: Im Fenster Wlan-ssid "Liedanzeige" auswählen. Falls "Liedanzeige" nicht zur Auswahl angezeigt wird, Wlan des Tablets einschalten, auf runden Doppelpfeil rechts oben klicken. Es sollten jetzt alle verfügbaren Wlans aufgelistet werden. "Liedanzeige" auswählen
- 4: Jetzt müsste das Programm gestartet sein
- 5: Die Farbe oder Parameter des erstellten Icon/Verknüpfung, kann durch längeres Drücken auf das Icon/Verknüpfung "Liedanzeige" geändert werden

#### **KEINE DARSTELLUNG AUF DER LIEDANZEIGETAFEL**

#### **Mögliche Ursachen**

**A ) Die Anzeigetafel ist nicht korrekt mit einer Stromquelle verbunden.**

**B ) Es wurde nicht das mitgelieferte Netzteil verwendet – ACHTUNG !! In diesem Fall wurde die Elektronik Ihrer Anzeigetafel möglicherweise beschädigt – GARANTIEVERLUST!!**

#### **C ) Der Empfang zwischen Gateway und Liedanzeige ist gestört.**

Durch Reflexionen, Stahlbeton, Nischen u.ä. kann es u.U. zu einer Empfangsstörung kommen. Verringern Sie den Abstand von Gateway zur Liedanzeigetafel und starten Sie das System neu. Bei größeren Entfernungen und mehreren Liedanzeigetafeln kann u.U. der Einsatz eines zusätzlichen Repeaters notwendig sein. Bitte kontaktieren Sie uns in diesem Fall.

Bedienungsanleitung

### **MODELLE**

#### HYMN-1 SERIE

- • 2 Zeilen
- 
- Zeile

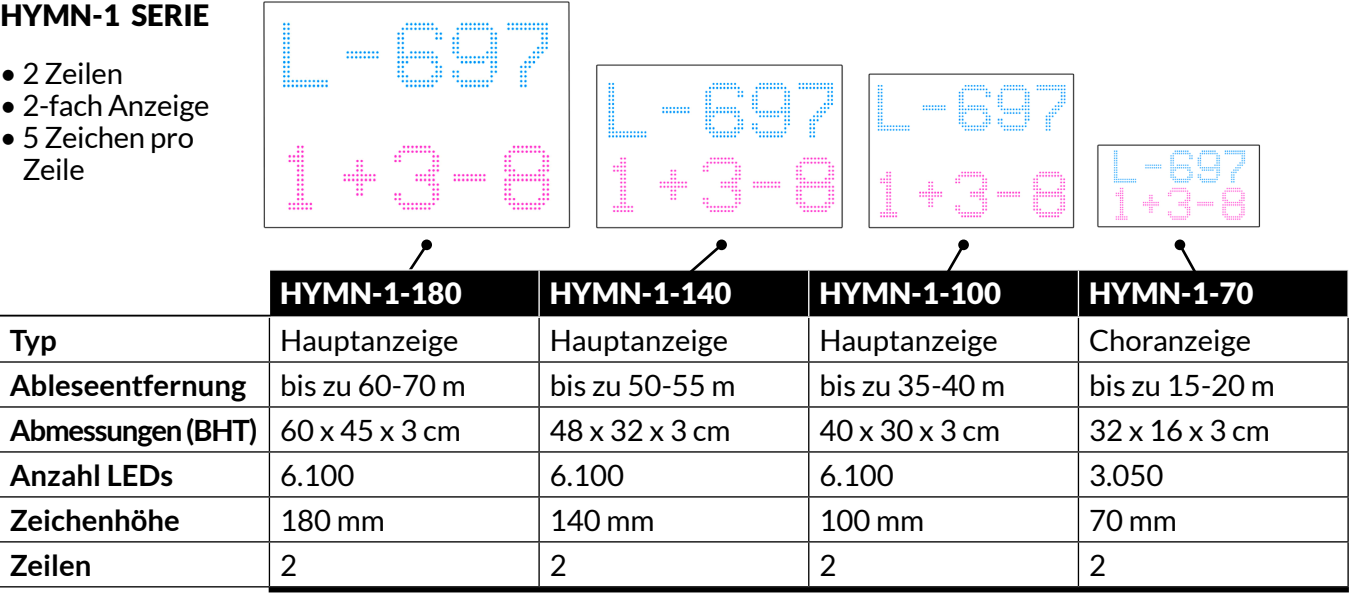

#### HYMN-5 SERIE

- • 10 Zeilen
- • 2-fach Anzeige
- • 5 Zeichen pro Zeile

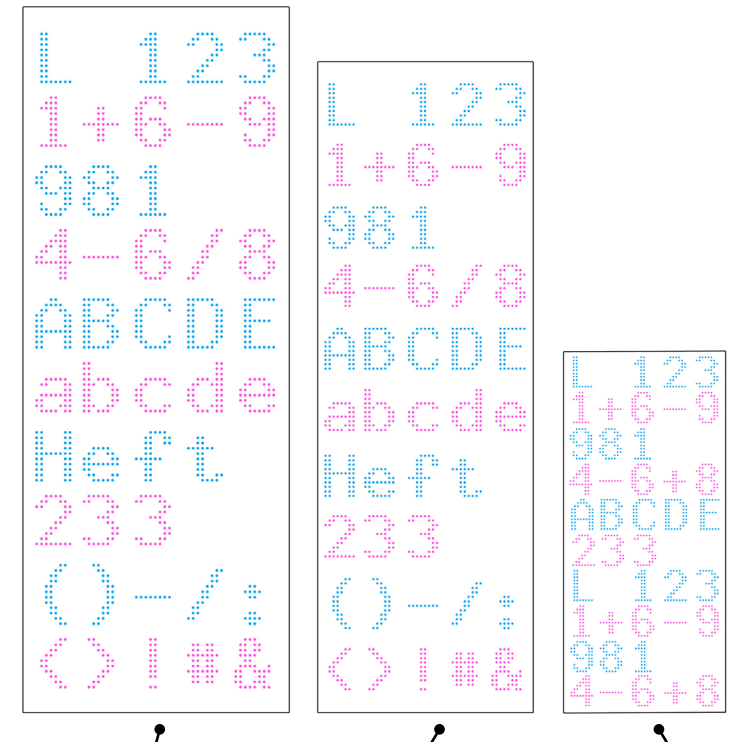

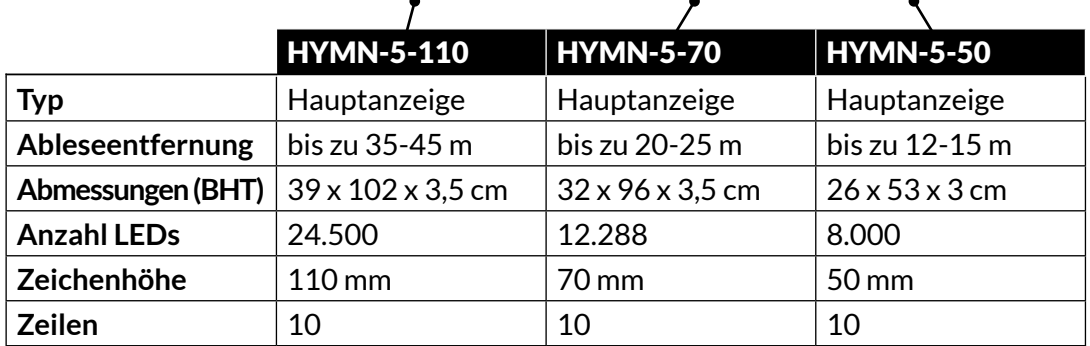

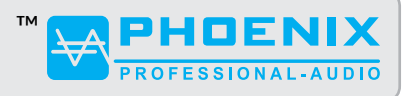

### Bedienungsanleitung HYMN-1-APP / HYMN-5-APP

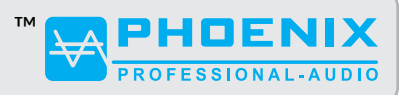

Unser Liedanzeigen-Sortiment umfasst noch viele weitere qualitativ hochwertige Produkte. Hier sehen Sie einen kleinen Auszug. Weitere Informationen finden Sie auf unserer Webseite unter:

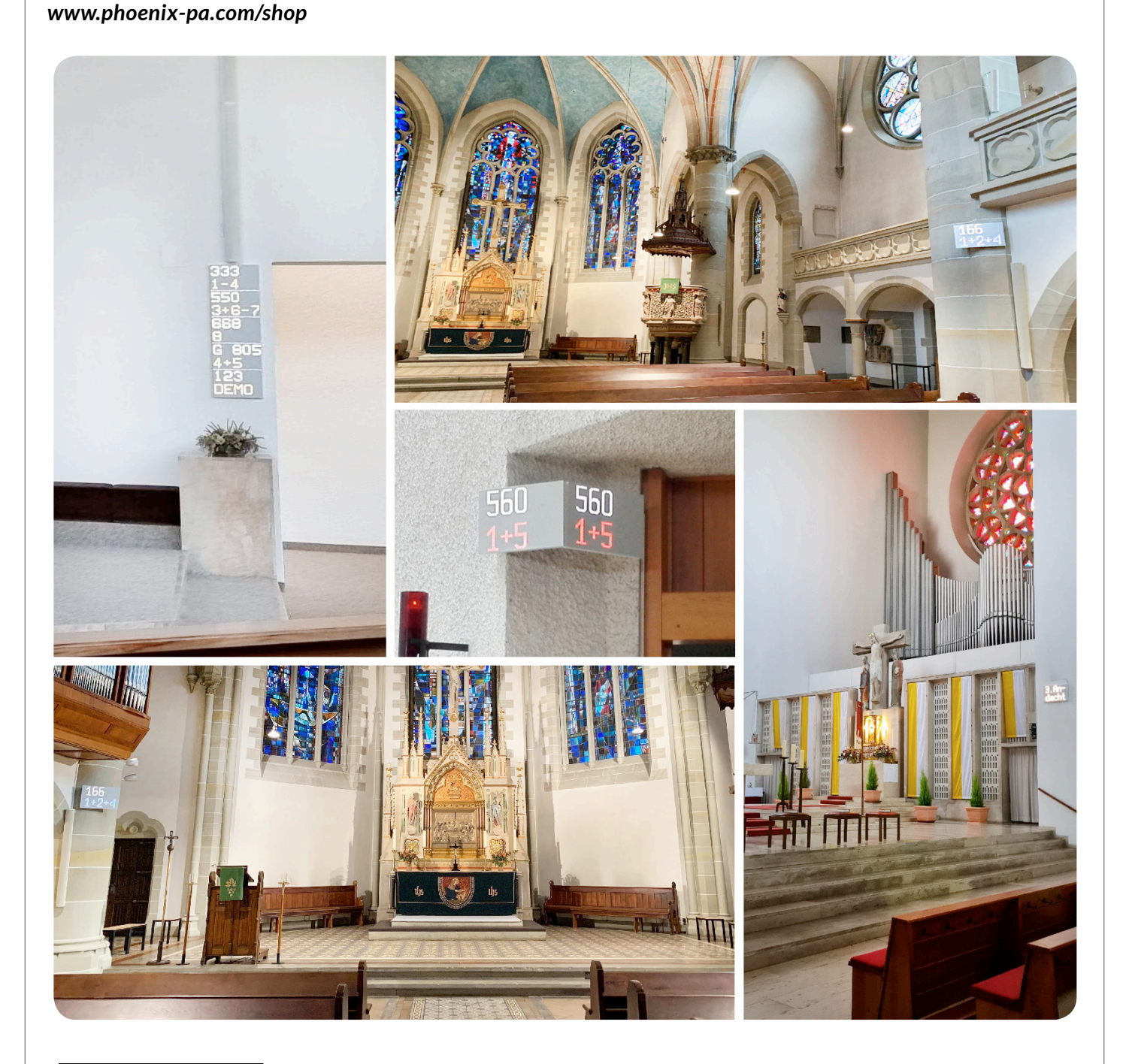

#### *Haftungsausschluss*

*Der Verfasser weist darauf hin, dass die in der Richtlinie enthaltenen Darstellungen, Erläuterungen, Berechnungen und dergleichen lediglich beispielhaften Charakter haben. Sie spiegeln den gegenwärtigen Kenntnisstand und die derzeitige Rechtslage wieder, erheben aber keinen Anspruch auf Vollständigkeit. Angesichts der Komplexität von Bauvorhaben ist die Entwicklung von individuellen, auf das jeweilige Vorhaben bezogenen Lösungen unabdingbar. Eine Haftung für sämtliche Beschreibungen, Anwendungen, Hinweise und Übertragungen auch von Teilen der Richtlinie bzw. einzelnen Angaben wird hiermit ausdrücklich ausgeschlossen.*

#### *Wichtige Hinweise*

*Für sämtliche Seiten dieser Beschreibung gilt: Technische Änderungen und Druckfehler vorbehalten. Die Abbildungen sind ähnlich, Farbabweichungen vorbehalten.*